# **MANUEL TECHNIQUE DC-41SRTH**

**Horloge, thermomètre et higromètre avec GPS, Ethernet et RS-485**

### **Introduction aux afficheurs DC-41SRTH**

L'afficheur DC-41SRTH est une horloge, thermomètre et hygromètre d'utilisation simple, avec l´heure calibré d'usine. L'afficheur montre l'heure et les minutes, la température avec une résolution de 0,1°C et l'humidité avec une résolution de 1%. L'équipement est configurable pour que l'afficheur éteigne et allume les digits à des heures déterminées par l'utilisateur et est réglable en luminosité. Dans tous les cas, l'horloge interne n´est jamais arrêtée.

Si l´afficheur incorpore l'option A, il dispose de GPS, dont l'antenne contient un aimant qui permet de la fixer sur une surface ferrique. La première fois que le dispositif est allumé, on doit vérifier que le signal de GPS est correct en accédant au menu de paramètres de l'afficheur (voir le paragraphe [«Option GPS»](#page-7-0)) quelques minutes après l'allumage.

Si l´afficheur incorpore l'option NE, il dispose d´une fonctionnalité comme serveur WEB, en logeant une page WEB à laquelle on peut accéder pour consultation et configuration de l'afficheur. Il dispose également de la synchronisation de l´heure via protocole SNTP et de commandes pour la communication, l´ adresse IP par défaut 192.168.1.100.Pour plus d'information voir le paragraphe [«Option Ethernet»](#page-8-0) du manuel.

Si l'afficheur incorpore l'option X, il dispose d'une fonction de serveur / client par liaison RS-485. L´afficheur peut se connecter avec d´autres afficheurs afin de se synchroniser entre eux. Cette liaison permet également la consultation et configuration des afficheurs à travers de commandes. Si l'afficheur incorpore également l´option GPS ou l´option Ethernet, cette liaison peut servir de passerelle entre les deux options. Pour plus d'information voir le paragraphe «Option [RS-485»](#page-22-0) du manuel.

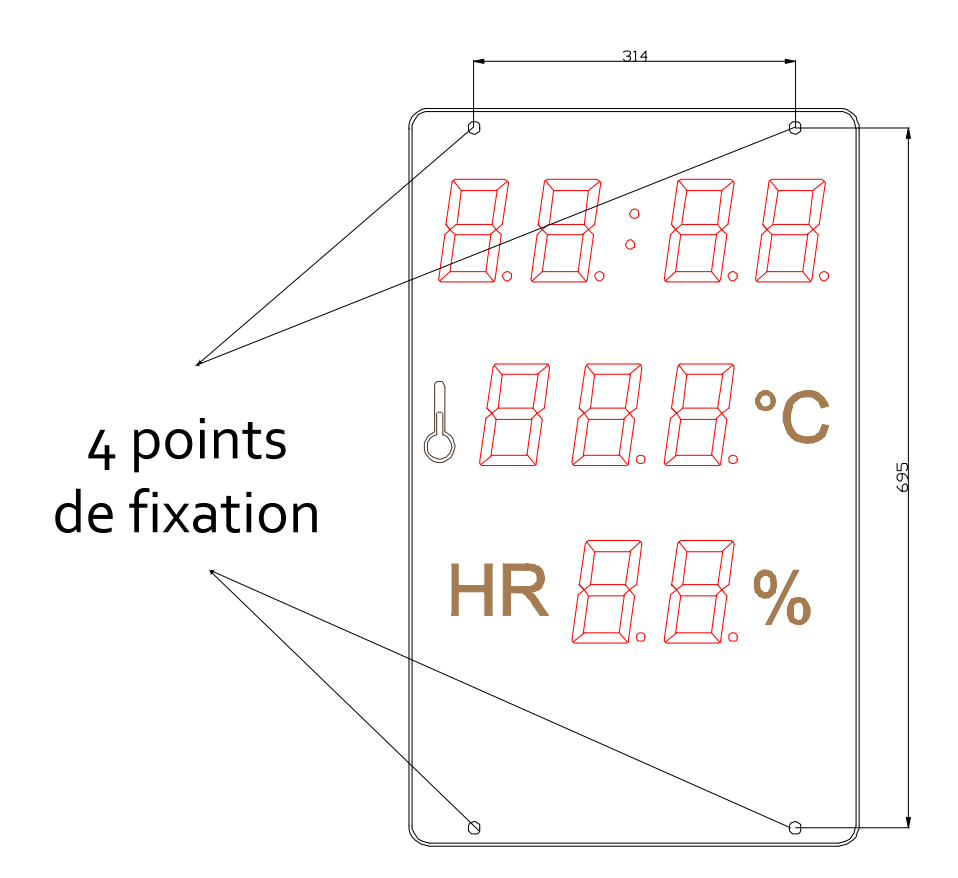

Les afficheurs DC-41SRTH peuvent être fixés à la paroi de deux manières:

1– Accroché. Placer 2 chevilles de ceux fournis a 314mm. Insérer les vis en laissant que sort la tête des 4mm. Accrocher l'afficheur par la cannelure supérieure en suivant le zigzag.

2– Vissé. Enlever la couverture frontale de méthacrylate. Placer les 4 chevilles selon les mesures du dessin. Placer les 2 vis de la partie supérieure en laissant qui sort la tête à des 4mm. Accrocher l'afficheur par la cannelure supérieure en suivant le zigzag. Placer les vis de la partie inférieure et visser les 4 vis. Placer à nouveau la couverture frontale.

#### **Alimentation de l´afficheur**

L´alimentation peut être de **100VAC à 240VAC, 50/60 Hz.** On doit utiliser une prise de Schuko type qui dispose de prise de terre.

Dans les cas de devoir élargir le câble d'alimentation, la connexion peut être faite dans l'afficheur.

#### **Caractéristiques des afficheurs DC-41SRTH**

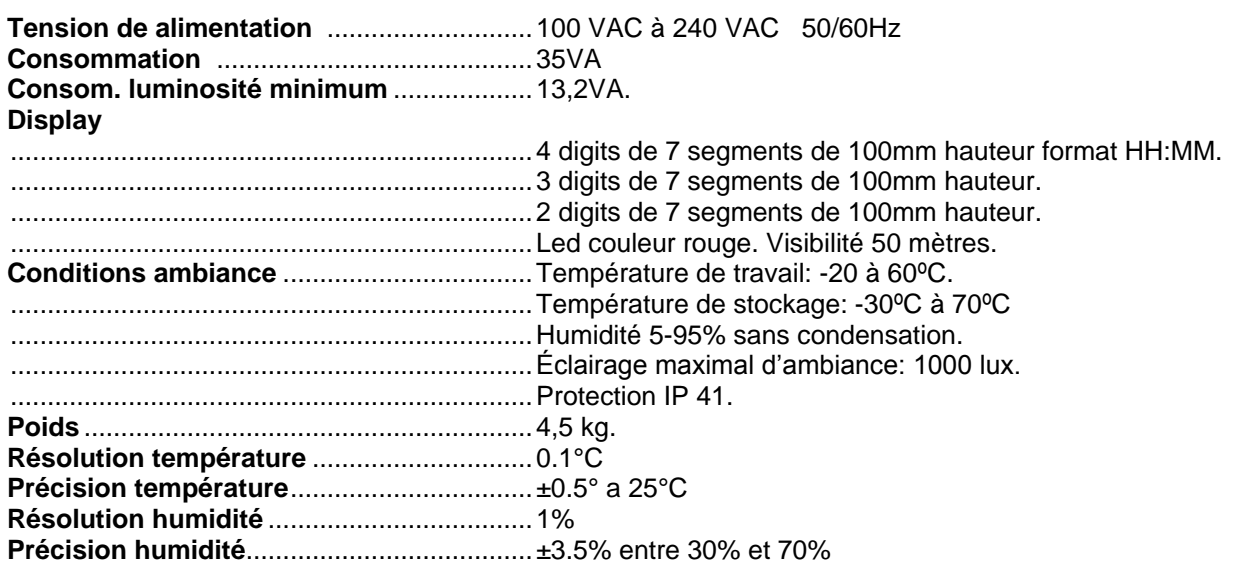

#### **Allumage et extinction automatique du afficheur selon l'heure**

Dans cet afficheur on peut programmer, au moyen de paramètres, une heure d'allumage et une autre d'extinction. Dans l'intervalle programmé l'afficheur restera allumé ; hors de cet intervalle, l'afficheur restera éteint. Si on programme la même heure et minutes d'allumage et éteint, l'afficheur ne sera jamais éteint.

#### **Paramètres de l´afficheur**

Pour modifier les paramètres on doit accéder aux touches de programmation situées dans la partie postérieure de l'afficheur. Dans le latéral de l'afficheur on trouve l'identification des touches.

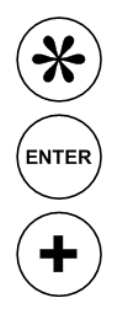

Touche Avancer.

Touche Enter.

Touche Augmenter.

### **Visualisation d´ erreurs**

Le seul message d'erreur qui peut apparaître est l'erreur de capteur. Dans ce cas, le texte affiché est E02. Si cela se produit, redémarrer l'écran.

### **Mise à l'heure de l'horloge**

Pour modifier l'heure et / ou les minutes appuyer pendant plus de trois secondes sur la touche Avancer, située à l'arrière de l'afficheur. Utiliser la touche Avancer pour sélectionner le digit et la touche Augmenter pour modifier la valeur du digit qui clignote. Après 9 on revient à 0.

Pour quitter le menu, appuyez sur Avancer jusqu´au dernier digit et Enter.

NOTE: à la sortie du menu de configuration les secondes de l´horloge interne sont remise à zèro.

### **Modifier les Paramètres de l´afficheur:**

Appuyer sur la touche Avancer pendant plus de 6 secondes pour accéder au menu des paramètres de l´afficheur. Dans ce menu, les deux digits de gauche identifient le paramètre et les deux digits de droite la valeur de celui-ci. Dans chaque cas, le digit sélectionné est celui qui clignote.

On peut voir le diagramme complet de configuration dans l´annexe 1, à la fin de ce manuel. Pour faciliter la navigation un point s'allume lorsque l'on accède à un paramètre. Ce point change de position en fonction du sous-paramètre (le cas échéant) dans lequel l'utilisateur se trouve.

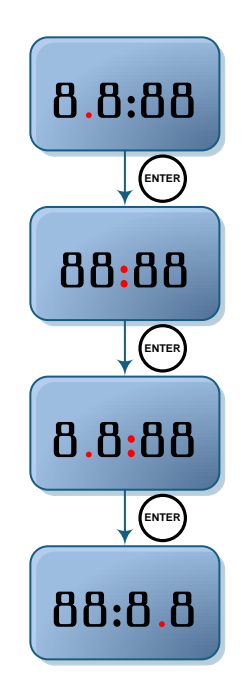

Les paramètres sont énumérés ci-dessous:

### **Paramètre 1: Configuration horaire de l´afficheur:**

Permet de configurer la date et le changement d´heure été / hiver. Une fois le paramètre sélectionné, utiliser les touches Augmenter et Avancer pour modifier le jour. Pour accéder à la modification du mois, appuyez sur la touche Enter. Modifier comme précédemment. Procéder de la même façon pour l'année. Le paramètre suivant permet la configuration du changement d´heure et du jour de la semaine :

Digit de gauche. Contrôle manuel ou automatique du changement d´ heure été / hiver:

0 - Changement d´ heure été / hiver manuel. Il faut utiliser le paramètre 3.

1 - Changement d´ heure été / hiver automatique.

Digit de droite. Jour de la semaine.

Définit le jour de la semaine, où 1 = lundi et 7 = dimanche.

**Paramètre 3: Fuseau horaire** Ce paramètre définit le décalage de l'afficheur avec l´heure GMT. Le premier digit indique le signe "<sup>-</sup>" quand on soustrait des heures ou "-" quand on ajoute des heures.

**Paramètre 4: Configuration de l´afficheur**: Ce paramètre détermine, d'une part, la luminosité de l'afficheur et d'autre part, la synchronisation de l'heure.

Le paramètre de la luminosité comporte deux parties :

Digit de gauche. Contrôle manuel ou automatique de la luminosité :

- 0 Contrôle *automatique* de la luminosité en fonction de la lumière ambiante.
- 1 Contrôle *manuel* de la luminosité. Luminosité fixe en fonction du digit de droite.

Digit de droite. Niveau de luminosité de l'afficheur . Selon du type de contrôle (digit de gauche) la fonction de ce paramètre varie :

*Mode automatique* - Sélection du niveau de luminosité minimum en condition d´obscurité, 1 étant la luminosité la plus basse. En condition de lumière ambiante, l'affichage adapte automatiquement la luminosité à celle-ci.

*Mode manuel* - Sélection du niveau fixe de luminosité, 1 étant la luminosité la plus base et 5 la luminosité maximale.

Le deuxième paramètre définit le mode de synchronisation horaire de l´afficheur. Ce paramètre doit être configuré selon l´option que l´afficheur incorpore faute de quoi l´afficheur ne fonctionne pas correctement, par exemple, un afficheur qui n'inclut pas l´option Ethernet et est configurer en synchronisation via SNTP ne sera pas synchronisé. Les options sont les suivantes:

- 0. Sans synchronisation.
- 1. Synchroniser avec un autre afficheur via Ethernet.
- 2. Synchronisation via SNTP.
- 3. Synchronisation via GPS.
- 4. Synchroniser avec un autre afficheur via RS-485.

**Paramètre 5: Heure d'allumage de l´afficheur:** Pour accéder à la modification de ce paramètre, appuyez sur la touche Avancer. Il apparaît alors deux digits correspondant à l'heure de l´allumage de l'afficheur. Utiliser la touche Avancer pour changer de digit et la touche Augmenter pour modifier celui-ci. En appuyant sur la touche Enter, on accède aux minutes de l'allumage. Modifier comme précédemment. Pour passer au paramètre suivant, appuyez de nouveau sur Enter.

Paramètre 6: Heure d'extinction de l'afficheur: Pour accéder à la modification de ce paramètre, appuyez sur la touche Avancer. Il apparaît alors deux digits correspondant à l'heure de l´extinction de l'afficheur. Utiliser la touche Avancer pour changer de digit et la touche Augmenter pour modifier celui-ci. En appuyant sur la touche Enter, on accède aux minutes de l'extinction. Modifier comme précédemment. Pour passer au paramètre suivant, appuyez de nouveau sur Enter.

### **Paramètre 7: Langue de la page web associée a l´appareil:**

- 0 Catalan
- 1 Espagnol
- 2- Anglais
- 3 Français
- 4 Allemand

Paramètre 8: IP de l'appareil (Seulement afficheurs avec Ethernet): Pour accéder à la modification de ce paramètre, appuyez sur la touche Avancer. Il apparaît alors trois digits correspondant à la première valeur de l'adresse IP. Utiliser la touche Avancer pour changer de digit et la touche Augmenter pour modifier celui-ci. En appuyant sur la touche Entrer, on accède à la seconde valeur de l'adresse IP. Modifier comme précédemment. En appuyant sur la touche Enter, on accède a la troisième valeur de l'adresse IP. Modifier comme précédemment. En appuyant sur la touche Enter, on accède a la quatrième valeur de l'adresse IP. Modifier comme précédemment. Pour revenir au menu principal, appuyez de nouveau sur Enter.

**Paramètre 9: Paramètres de RS-485 (Seulement afficheurs avec RS-485):** Pour accéder à la modification de ce paramètre, appuyer sur la touche Avancer. Les paramètres de la ligne série sont codifiés sur le tableau. Programmer la valeur du code indiquée dans le tableau.

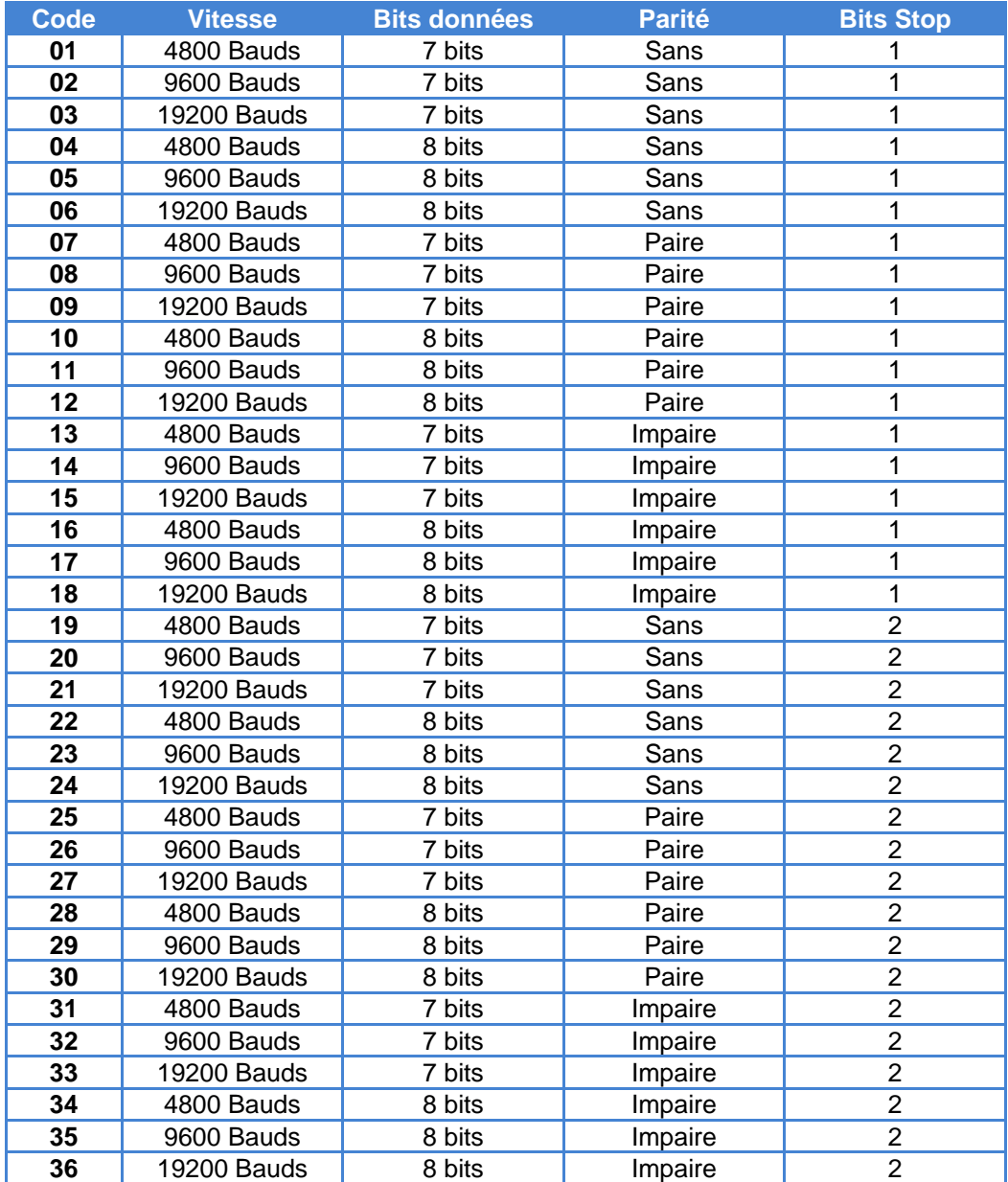

Une fois la ligne série configurée, en appuyant sur la touche Enter, on accède à la modification de l'adresse de l´afficheur. Celle-ci doit être comprise entre 01 et 99. En appuyant sur la touche Enter, on accède alors à la sélection du Fin de bloc qui peut être:

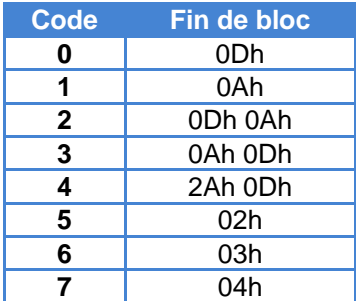

Pour sortir de ce paramètre, appuyez de nouveau sur Enter.

**Paramètre A: Niveau du signal GPS:** Ce paramètre permet la visualisation de la qualité du signal que reçoit le GPS. Sa valeur maximale est de 50 et ne devrait jamais être inférieur à 20, dans ce cas, il faudra déplacer l'antenne vers un espace plus ouvert pour obtenir un signal meilleur.

**Paramètre J: Paramètre de service:** Ce paramètre est utilisé en usine et ne devra pas être modifiée par l'utilisateur.

**Paramètre P: Sortir du menu:** Appuyer sur la touche Avancer pour sortir du menu des paramètres de configuration.

#### <span id="page-7-0"></span>**Option GPS**

Les afficheurs qui intègrent l'option GPS lisent l'heure du signal GPS standard. Cela permet une synchronisation de l´heure standard sans connecter l'afficheur au réseau Ethernet ni recourir au protocole SNTP qui implique une demande de données en dehors du réseau local LAN.

L´antenne GPS comprend un aimant, elle est donc facile à fixer sur les surfaces ferreuses (y compris le châssis de l´afficheur). Elle devra être placée à la proximité d'une fenêtre ou d'un toit "mince". Plus l´antenne est séparée de l'extérieur, plus le GPS tardera à lire le signal (jusqu'à une demi-heure). Dans le cas où après 30 minutes le paramètre d'affichage est inférieur à 20, déplacer l'antenne à un point plus "ouvert".

Les paramètres à considérer sont:

- Paramètre 4.2: Pour synchroniser via GPS, régler ce paramètre à 4.
- Paramètre A: Ce paramètre affiche la qualité du signal GPS.

#### <span id="page-8-0"></span>**Option Ethernet**

L'option Ethernet implique une nouvelle étape pour ce type d´afficheur, ce qui permet l'interconnexion des appareils, leur synchronisation par protocole SNTP et offre à l´utilisateur une interface améliorée.

#### **La première connexion**

Il existe plusieurs moyens d'accéder à l'écran quand il est connecté au réseau pour la première connexion:

L´adresse IP peut être changé manuellement avec les touches dans les paramètres de l´afficheur, comme expliqué précédemment

Si l'adresse IP est in la plage d'adresses IPs du réseau, l'afficheur peut être facilement accessible en entrant l'adresse IP dans la barre d'adresse du navigateur.

Si l´on installe plus d'un afficheur sur son réseau local LAN ou si l'adresse IP par défaut de l´afficheur est hors de la plage d'adresses IPs du réseau, nous recommandons d'utiliser le programme "Display Discoverer", téléchargeable sur notre site Web. Ce programme détecte et montre les afficheurs connectés au réseau LAN ainsi que leur IP, leur MAC (les adresses MAC sont toutes 00:04: A3: xx: xx: xx) et leur nom. Par défaut, le nom d'un afficheur est son numéro de série. Ce nom peut être modifié sur l´onglet «Ethernet» de la page Web. Si vous sélectionnez un afficheur et appuyez sur le bouton "Identify Display", l'afficheur sélectionné clignote pendant 3 secondes.

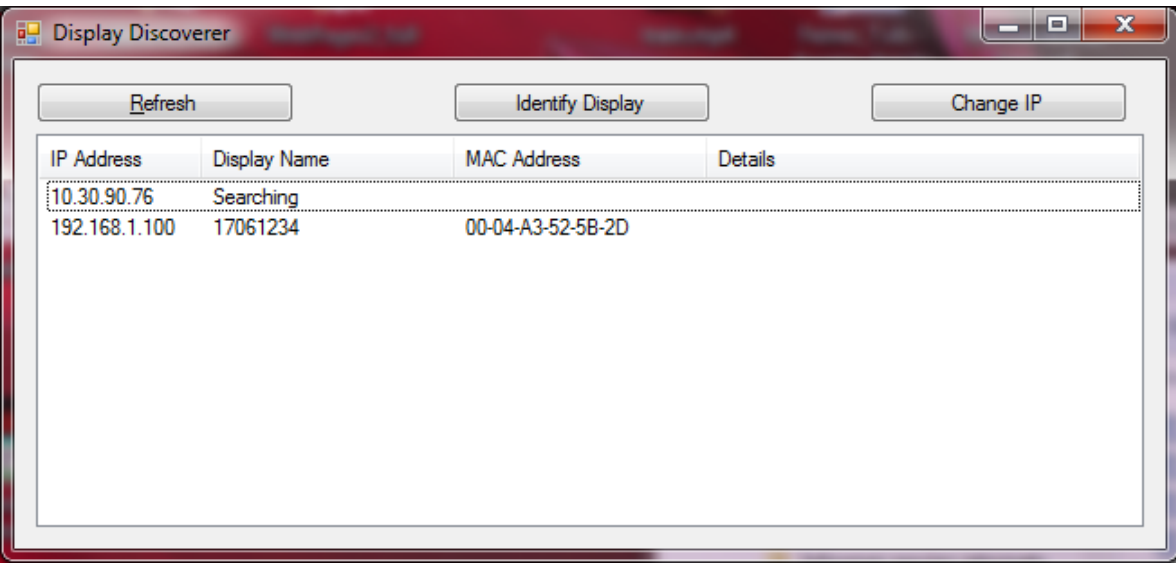

Dans cet exemple, la première ligne indique l'adresse IP du PC depuis lequel ce fait la recherche et la seconde ligne l´afficheur que nous avons acquis. Comme on le voit, l´afficheur a le numéro de série 17061234 et l´adresse IP par défaut est hors de la plage d'adresses IP de notre réseau local. Pour accéder à l'écran, sélectionner l´afficheur et cliquer sur le bouton "Changer IP". Quand on clique, une nouvelle fenêtre s´ouvre dans laquelle nous pouvons saisir la nouvelle adresse IP ou, à défaut, activer le DHCP pour attribuer automatiquement l´adresse IP à l'afficheur.

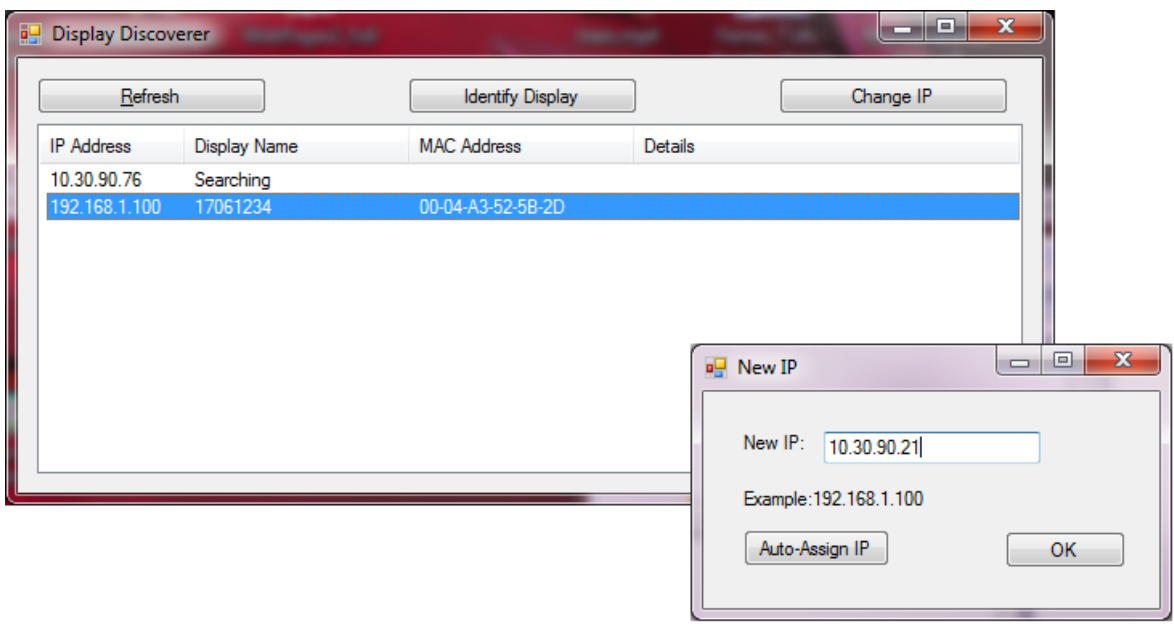

Une fois introduite la nouvelle IP cliquer OK ou "Auto- Asigner IP", un nouveau message apparaît sur l'écran principal confirmant l´envoi à l´afficheur.

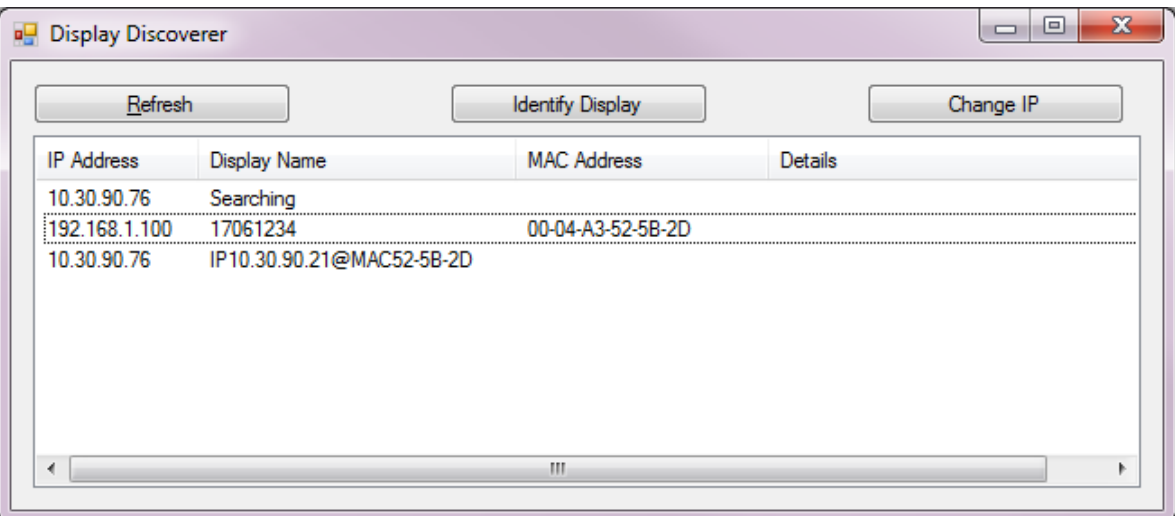

Après quelques secondes si on clique sur "Recherche Dispositif", l´afficheur apparaît avec la nouvelle IP.

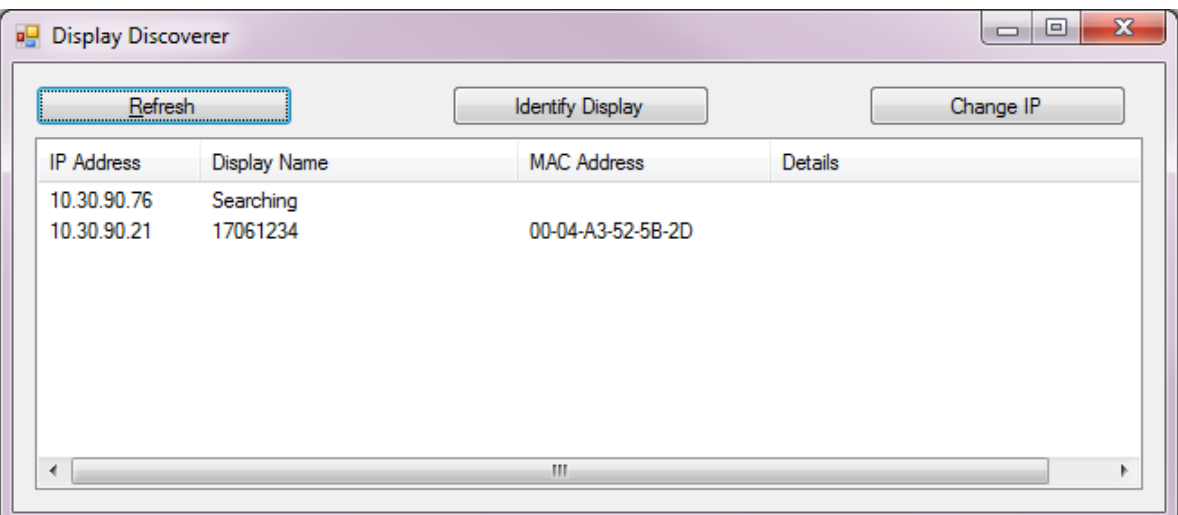

Si on clique sur l'adresse IP de l'afficheur, le navigateur par défaut du PC s´ouvre et l´on accède à la page web de l´afficheur.

#### **Interface Utilisateur**

La connexion Ethernet implique une interface utilisateur plus simple que d'habitude dans ce type d'équipement. L´appareil intégrant un serveur web toutes les commandes et les paramètres d'affichage peuvent être faits à partir d'un ordinateur à distance, avec un contact minimal avec les afficheurs, qui sont souvent de difficile accès. Les pages web des afficheurs sont accessibles à distance si le routeur est configuré correctement. Voir [Annexe 2: Accéder à distance à la page web de l´afficheur.](#page-29-0)

La page principal du serveur web affiche la date et l´heure de l´afficheur, ainsi que la température, l'humidité et l´IP de l´appareil. Cette première page est de supervision pour l´usager

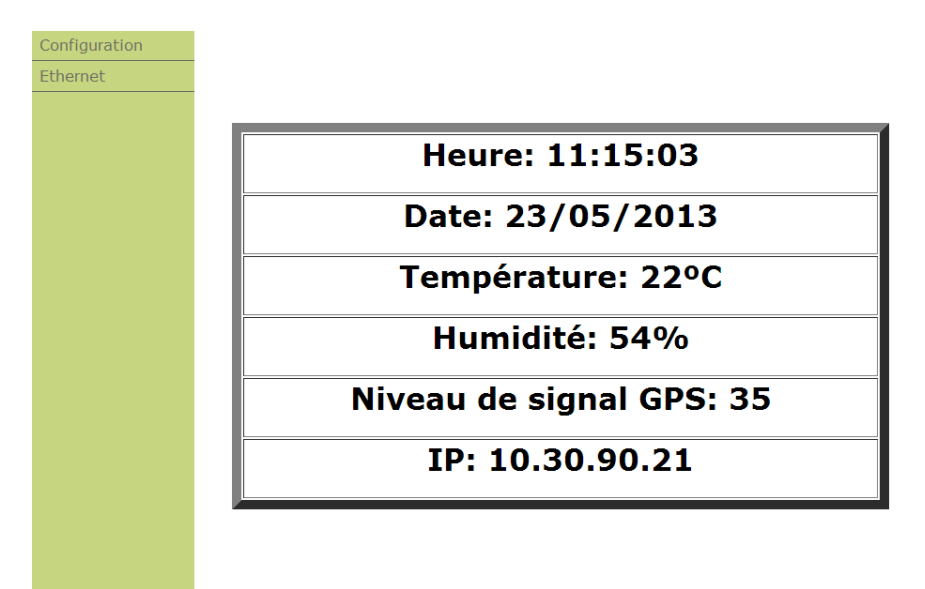

Dans le menu à gauche se trouvent deux onglets: Configuration et Ethernet, accessible par nom d'usager et mot de passe. Un nom d'utilisateur et un mot de passe sont requis qui par défaut sont les suivants:

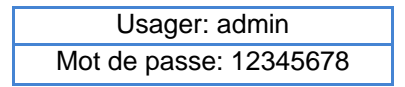

L´onglet Configuration permet de configurer les mêmes paramètres que par les touches de programmation, permettant ainsi une configuration plus simple et plus rapide de l´afficheur, ainsi que l´origine de la synchronisation: pas de synchronisation ou synchronisation via protocole SNTP. Si on choisit la synchronisation via SNTP, on doit entrer le nom ou l'adresse IP du serveur dans le champ approprié.

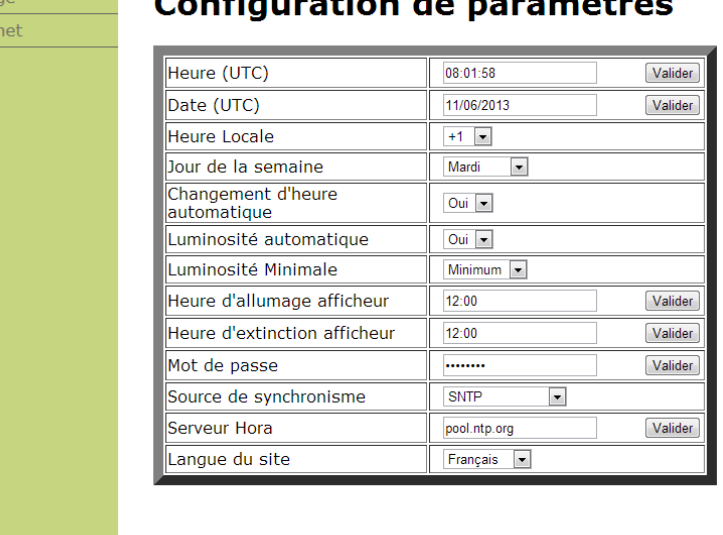

## Configuration de novembres

Horlo

Ether

m.

L´onglet Ethernet permet de configurer les paramètres réseau de l'écran. Ces paramètres peuvent se configurer manuellement, ou automatiquement en activant le protocole DHCP. C´est alors le réseau qui configure les paramètres de l'afficheur.

Le dernier paramètre qui est affiché sur cet onglet permet la sélection Fin de bloc pour la communication avec commandes.

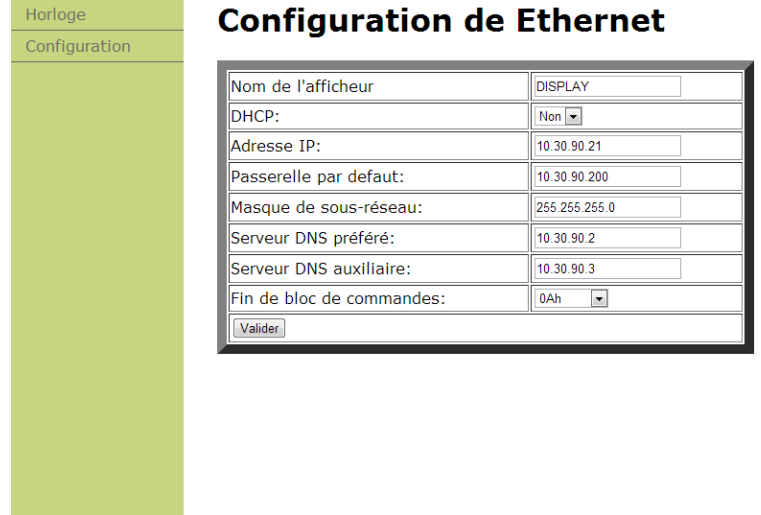

### Pour revenir à la configuration initiale dans le cas ou les paramètres Ethernet soient incorrects, que l´on ai oublié l'adresse IP de l´afficheur… maintenir appuyer les 3 touches de programmations à la fois lors de la mise sous tension de l´afficheur.

#### **Configuration des paramètres Ethernet**

Les paramètres Ethernet, comme l'adresse IP, le masque de sous-réseau, les serveurs DNS, etc peuvent être réglés automatiquement ou manuellement. Auparavant, on doit connaître l'adresse IP statique et le masque de sous-réseau. Dans tous les cas, Il est recommandé de changer l'adresse IP de l´afficheur, pour si à l'avenir l´on connecte un autre afficheur sur le réseau, les adresses IP soient différentes.

Une fois accéder à l'onglet Ethernet de la page web de l'afficheur, régler les paramètres manuellement ou, à défaut, activer le protocole DHCP pour que l´afficheur obtienne automatiquement tous les paramètres depuis le réseau. En appuyant sur «valider» l'afficheur sera réinitialisé. Si l´on a configuré manuellement les paramètres, la configuration est terminée.

Si vous avez activé le protocole DHCP, l'afficheur aura probablement changé l'adresse IP. L'IP de l'afficheur peut être trouvé à travers le «Display Discoverer» ou dans le menu des paramètres. Alors il est conseillé de désactiver le DHCP pour maintenir l'adresse IP statique, ce protocole, une fois une adresse IP affectée à une équipe, ils changent rarement, donc vous pouvez laisser le protocole activé. En tout cas, vous pouvez toujours visualiser les affichages LAN IP via le «Display Discoverer»

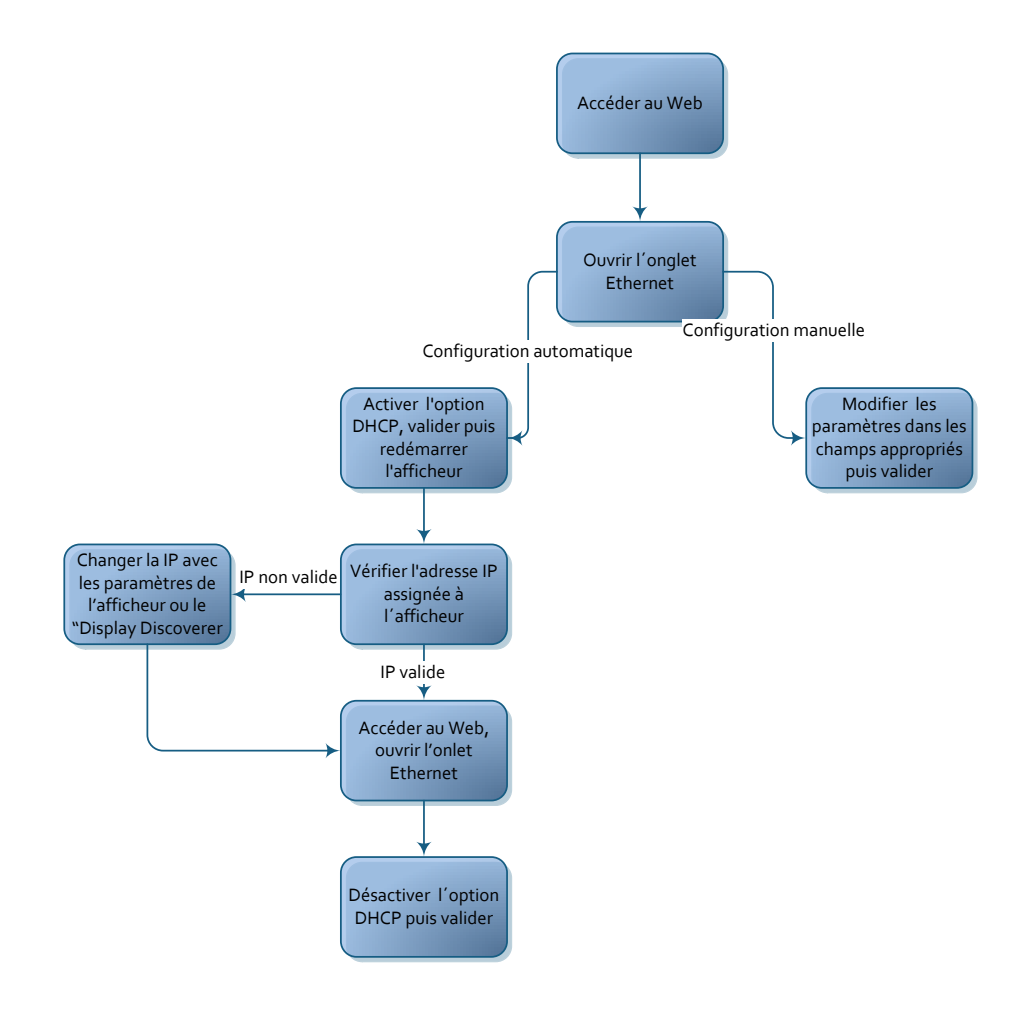

### **Réseaux Ethernet**

Différentes configurations de réseaux Ethernet sont possibles pour maintenir les afficheurs à la même heure. Si l´on ne souhaite pas conserver la synchronisation, entrer dans la configuration via Ethernet et dans l'option «Origine de configuration» sélectionner «Non». Voici les réseaux possibles avec les paramètres définis pour chaque afficheur.

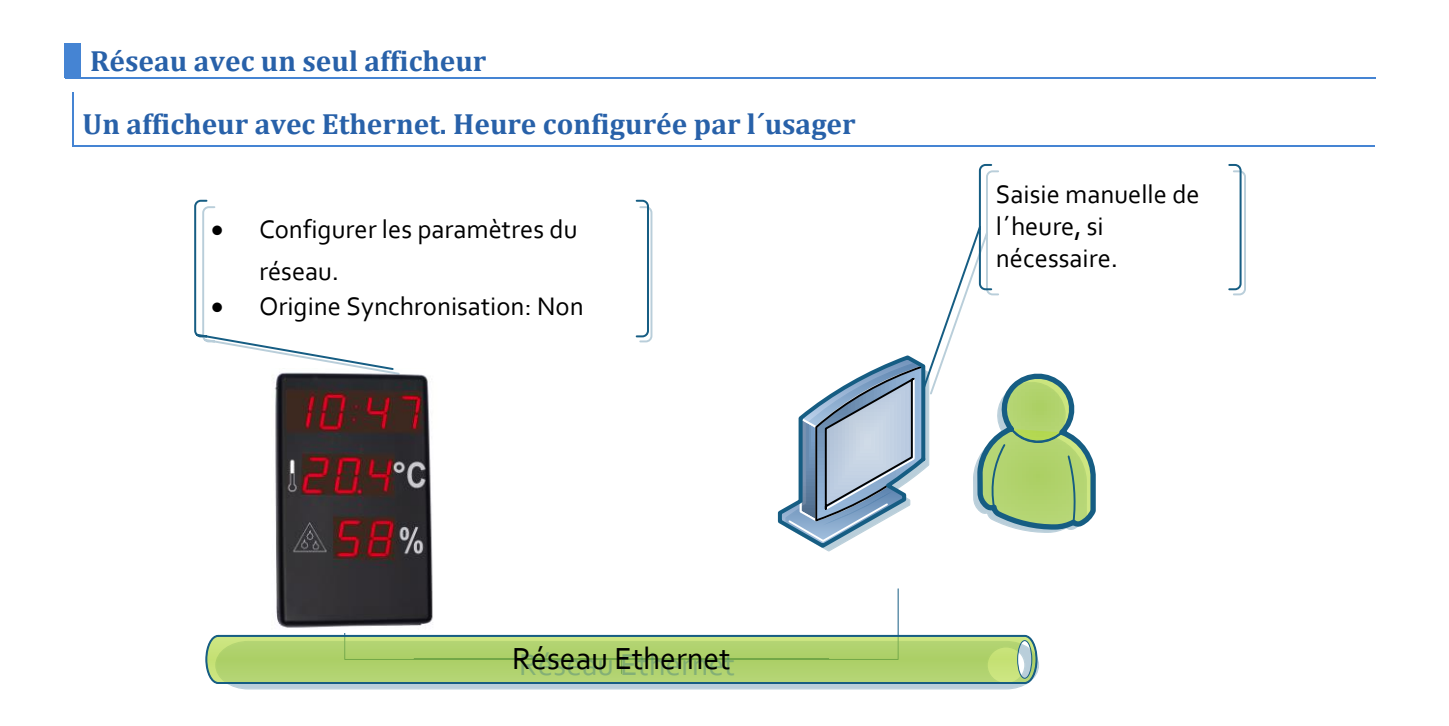

### **Un afficheur avec GPS.**

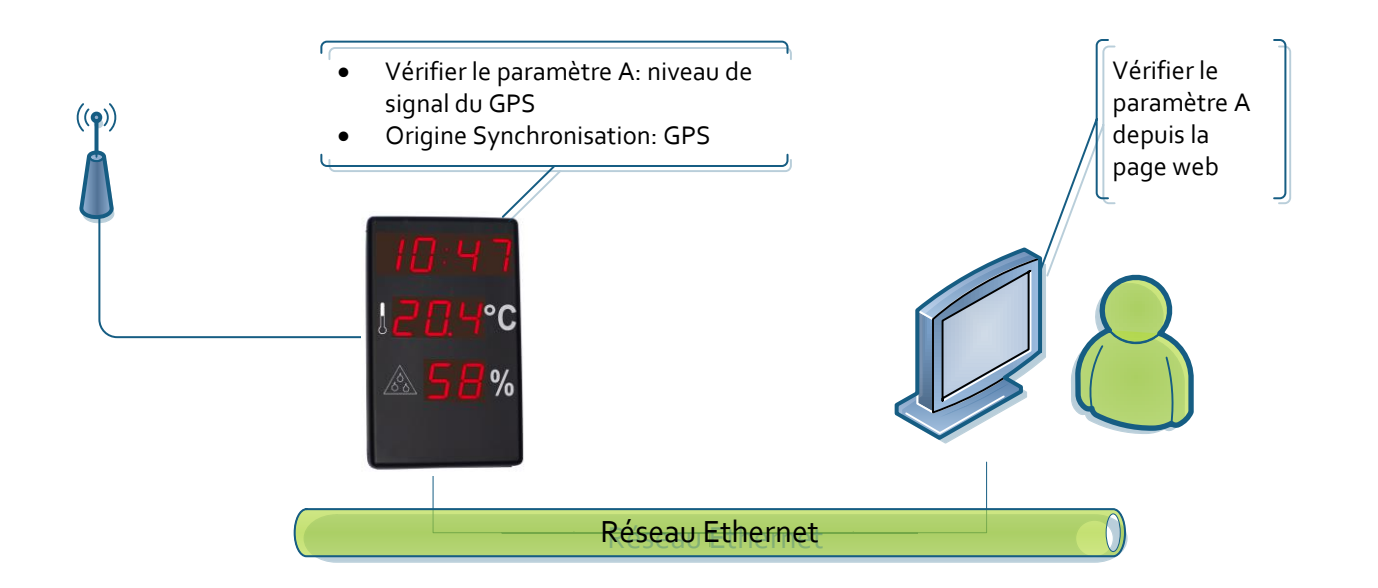

### **Un afficheur avec Ethernet. Heure configurée via SNTP.**

Dans ce cas, on peut avoir deux cas de figure. La configuration dans les deux cas est la même.

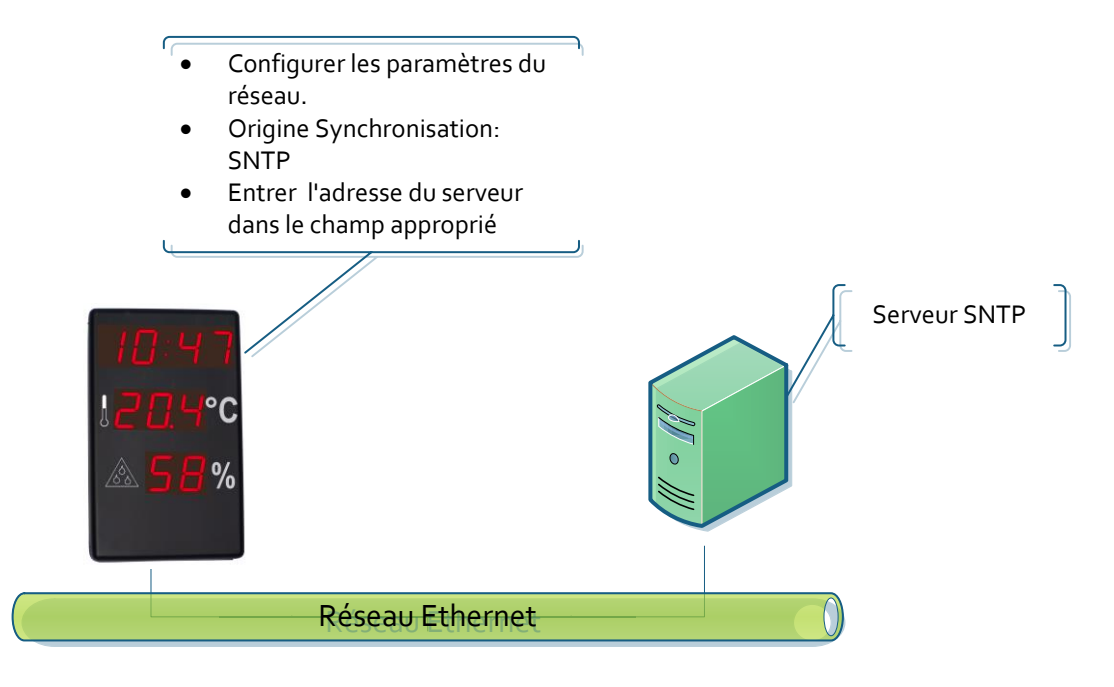

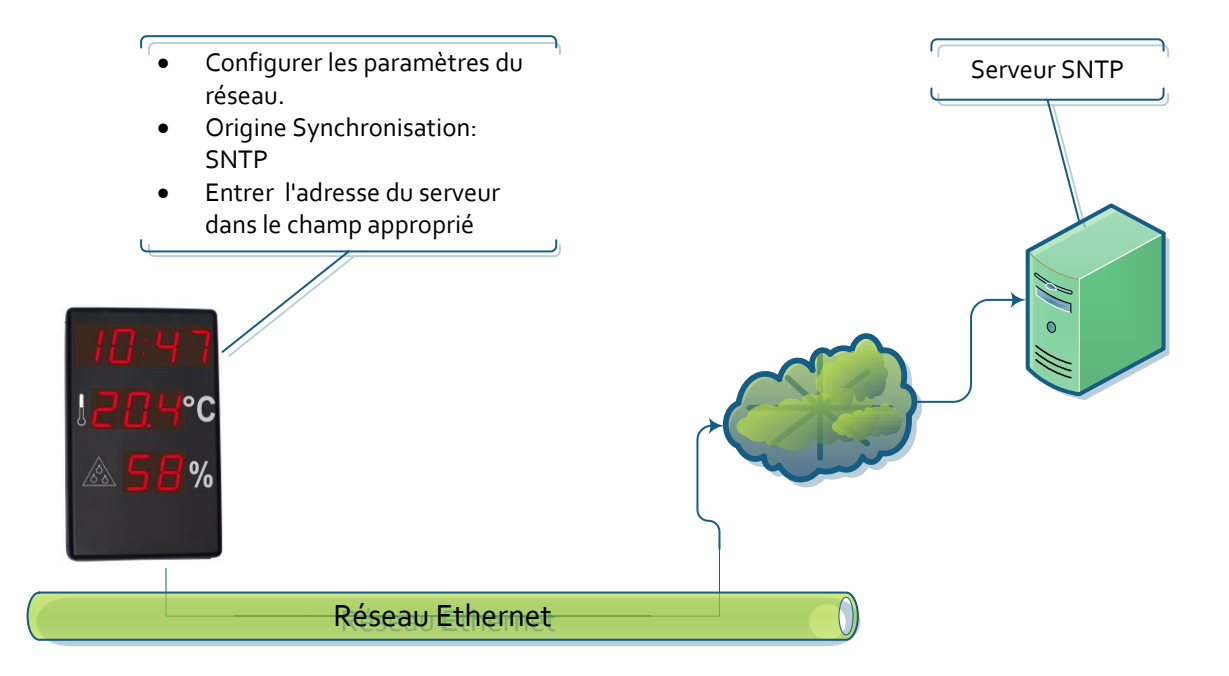

### **Réseau avec plus d´un afficheur**

### **Synchronisation depuis 1 afficheur avec GPS**

L´afficheur Serveur obtient l´heure du GPS et les afficheurs Clients de l´afficheur Serveur.

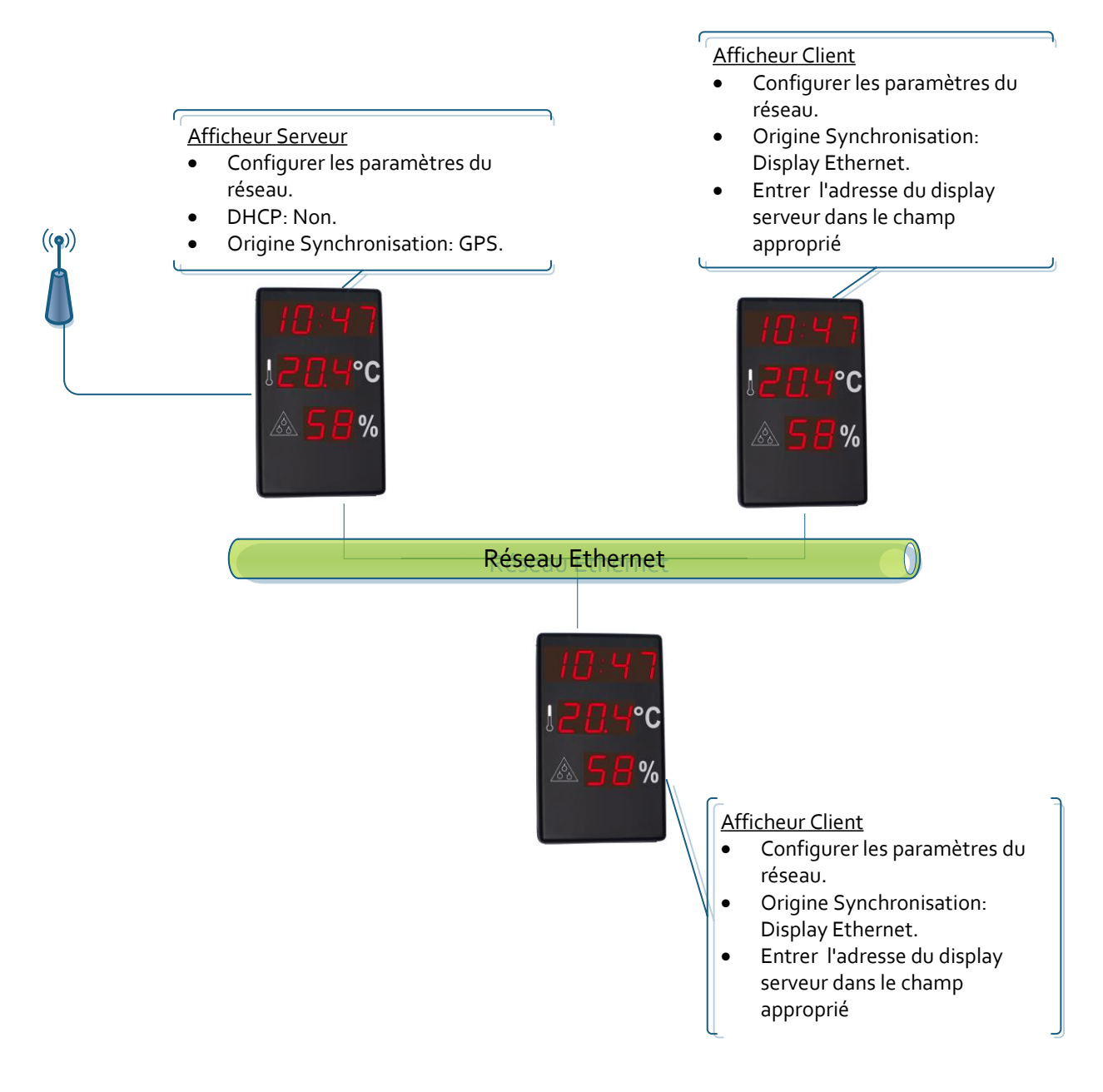

### **Synchronisation à travers de SNTP. Un seul afficheur se connecte au serveur SNTP**

Cela s'applique aussi bien si on se connecte à un serveur SNTP sur un réseau local ou sur un réseau extérieur. Seul l'afficheur Serveur accède au serveur SNTP et les autres accèdent à l´afficheur Serveur.

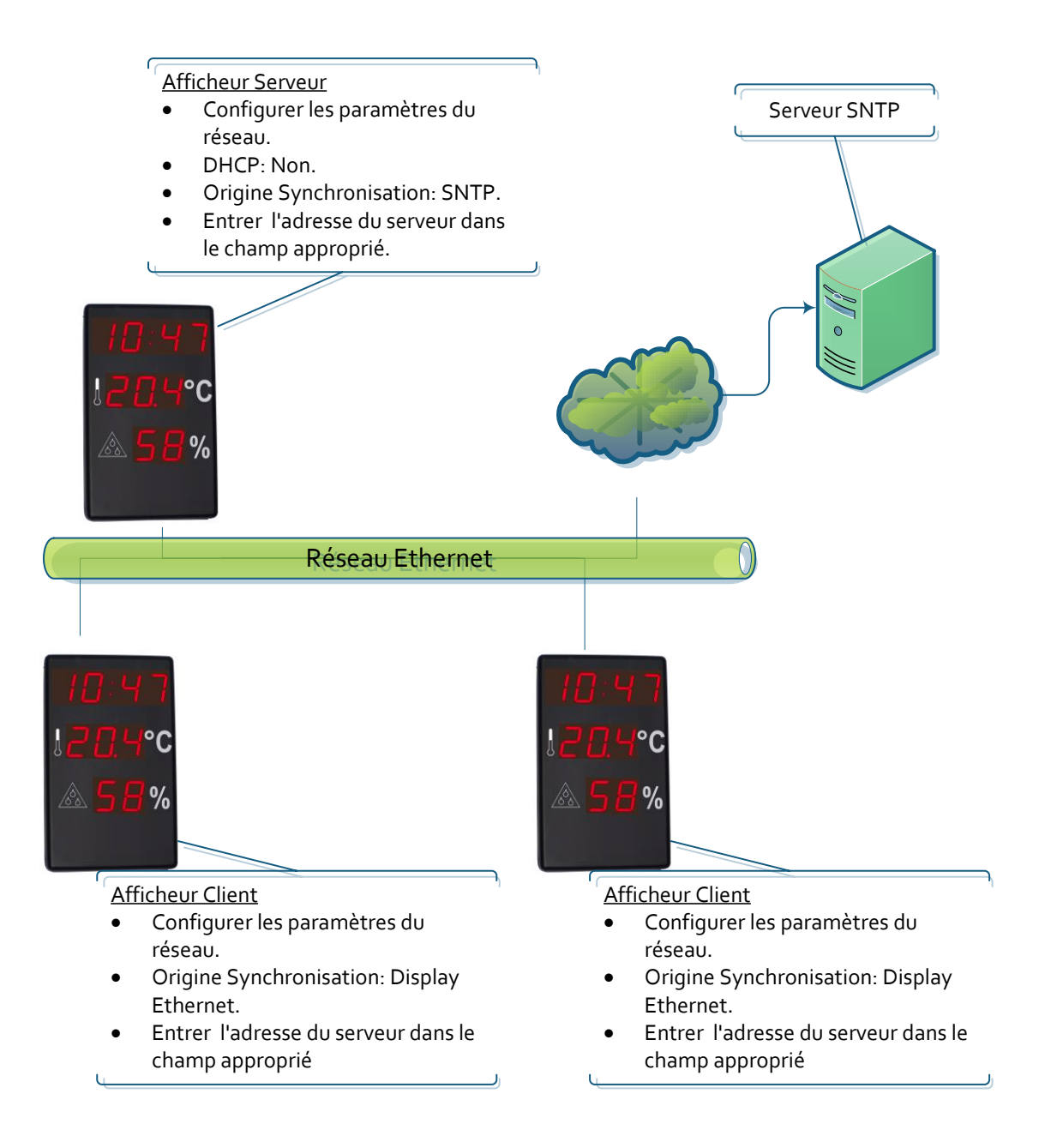

### **Synchronisation à travers de SNTP. Tous les afficheurs se connectent au serveur SNTP**

Cela s'applique aussi bien si on se connecte à un serveur SNTP sur un réseau local ou sur un réseau extérieur. Tous les afficheurs se connectent au serveur SNTP

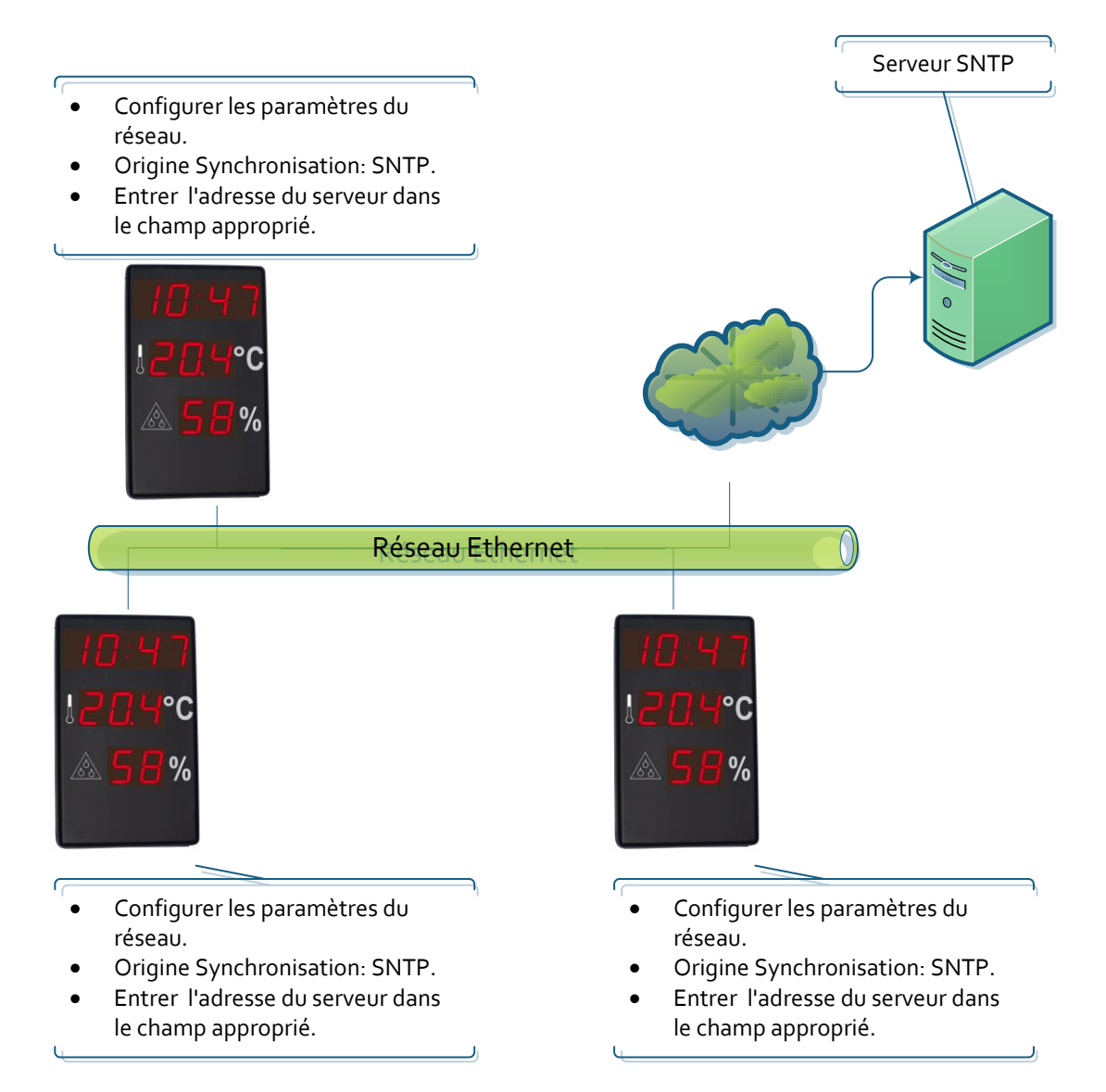

### **Communication avec des commandes via Ethernet**

Avec l´utilisation de commandes via Ethernet, il est possible de lire les valeurs affichées ou d´écrire l´heure de l´afficheur. Dans ce cas, l´afficheur doit être configuré sans synchronisation pour éviter d´ « écraser » la commande envoyée. Les trames sont envoyées en format ASCII (caractères). Le code de Fin de Bloc est définit par l'utilisateur par l'intermédiaire de la page web dans l'onglet Ethernet. Quel port doit envoyer des commandes est 9760.

Les commandes suivantes sont disponibles :

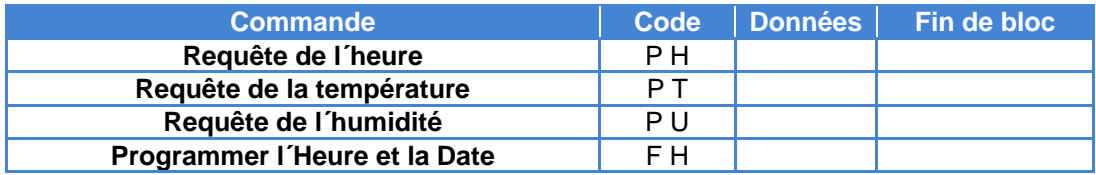

### **Requête de l´Heure mesurée par l´afficheur**

### **Message envoyé**

Cette trame comprend uniquement un code de commande. Elle n'envoie pas de données.

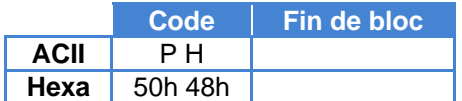

### **Réponse de l´afficheur**

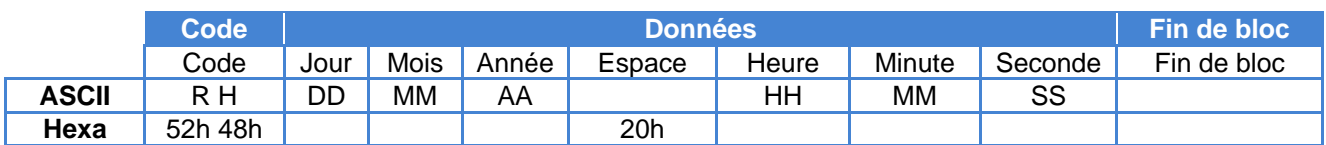

Exemple: 13:16:00 16/05/2013

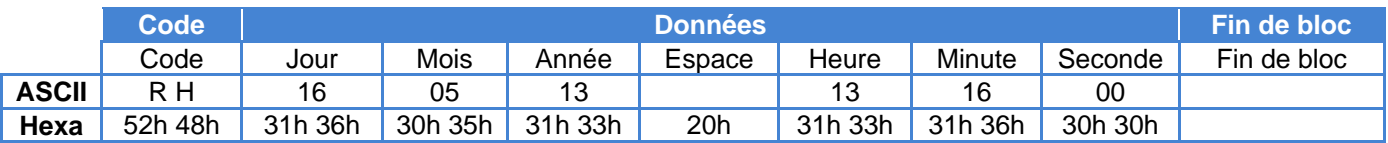

### **Requête de la Température mesurée par l´afficheur**

### **Message envoyé**

Cette trame comprend uniquement un code de commande. Elle n'envoie pas de données.

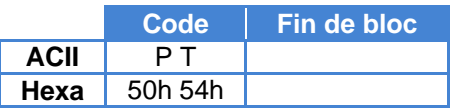

### **Réponse de l´ afficheur**

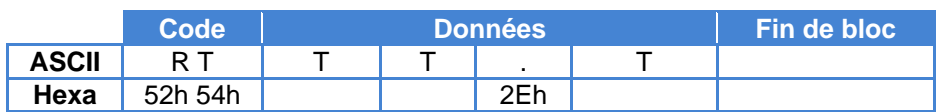

Exemple: Température =17.2ºC

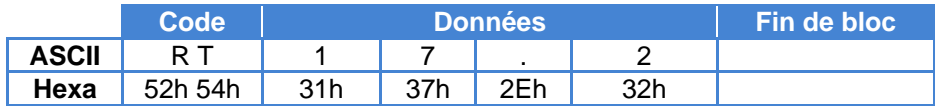

### **Requête de l´Humidité mesurée par l´afficheur**

### **Message envoyé**

Cette trame comprend uniquement un code de commande. Elle n'envoie pas de données.

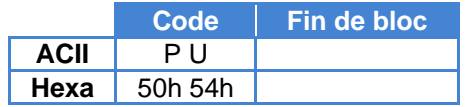

### **Réponse de l´afficheur**

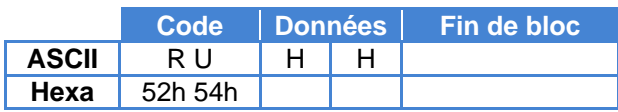

Exemple: Humidité=60%

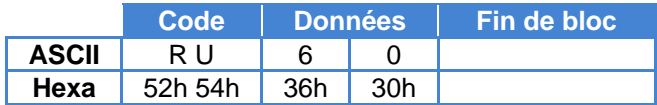

### **Écrire l´heure et la date dans l´afficheur**

### **Message envoyé**

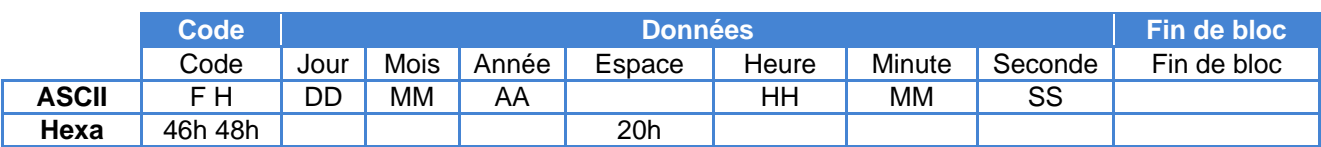

### Exemple 13:16:00 16/05/2013

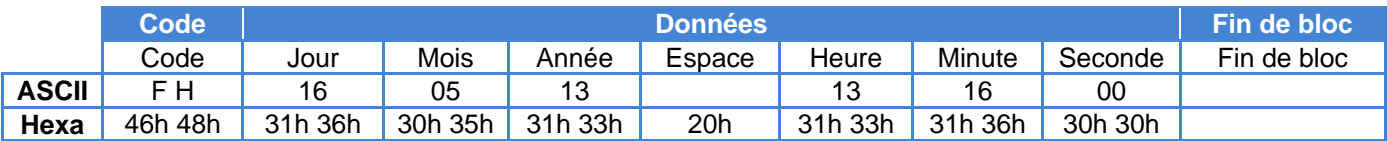

#### <span id="page-22-0"></span>**Option RS-485**

L'option RS-485 permet de créer un réseau d´afficheurs synchronisés entre eux. Il faut configurer un afficheur comme serveur pour qu´il soit la référence horaire et que les autres se synchronisent avec lui automatiquement. Le paramètre 9.1 (Configuration du réseau RS-485) doit être le même pour tous les afficheurs du réseau.

#### **Réseaux RS-485**

Il existe plusieurs configurations possibles, soit seulement avec la liaison RS-485 ou en combinaison avec d´autres options offertes pour ces afficheurs. Les réseaux les plus courants sont présentés, cependant l´utilisateur peut en concevoir d'autres en combinant les options disponibles.

### **Synchronisation depuis 1 afficheur sans d´autres options**

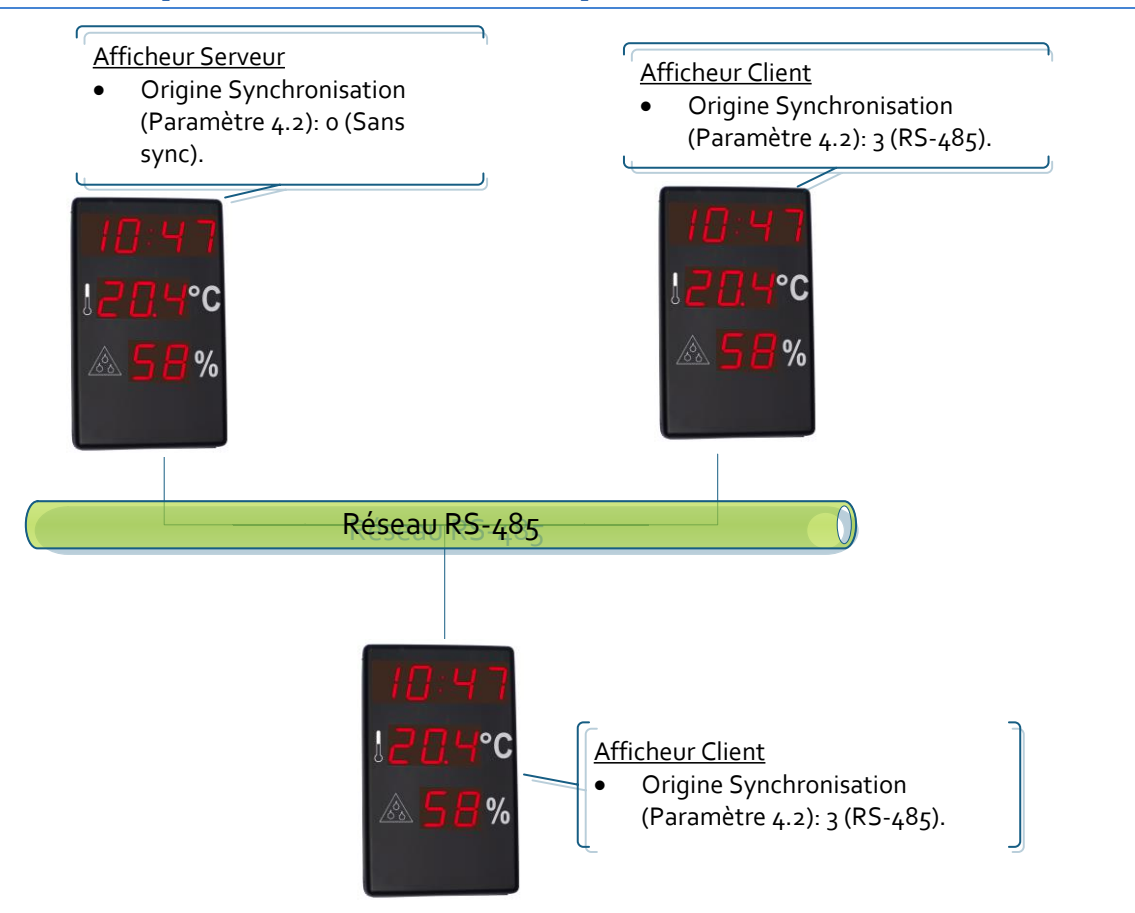

### **Synchronisation depuis 1 afficheur avec GPS**

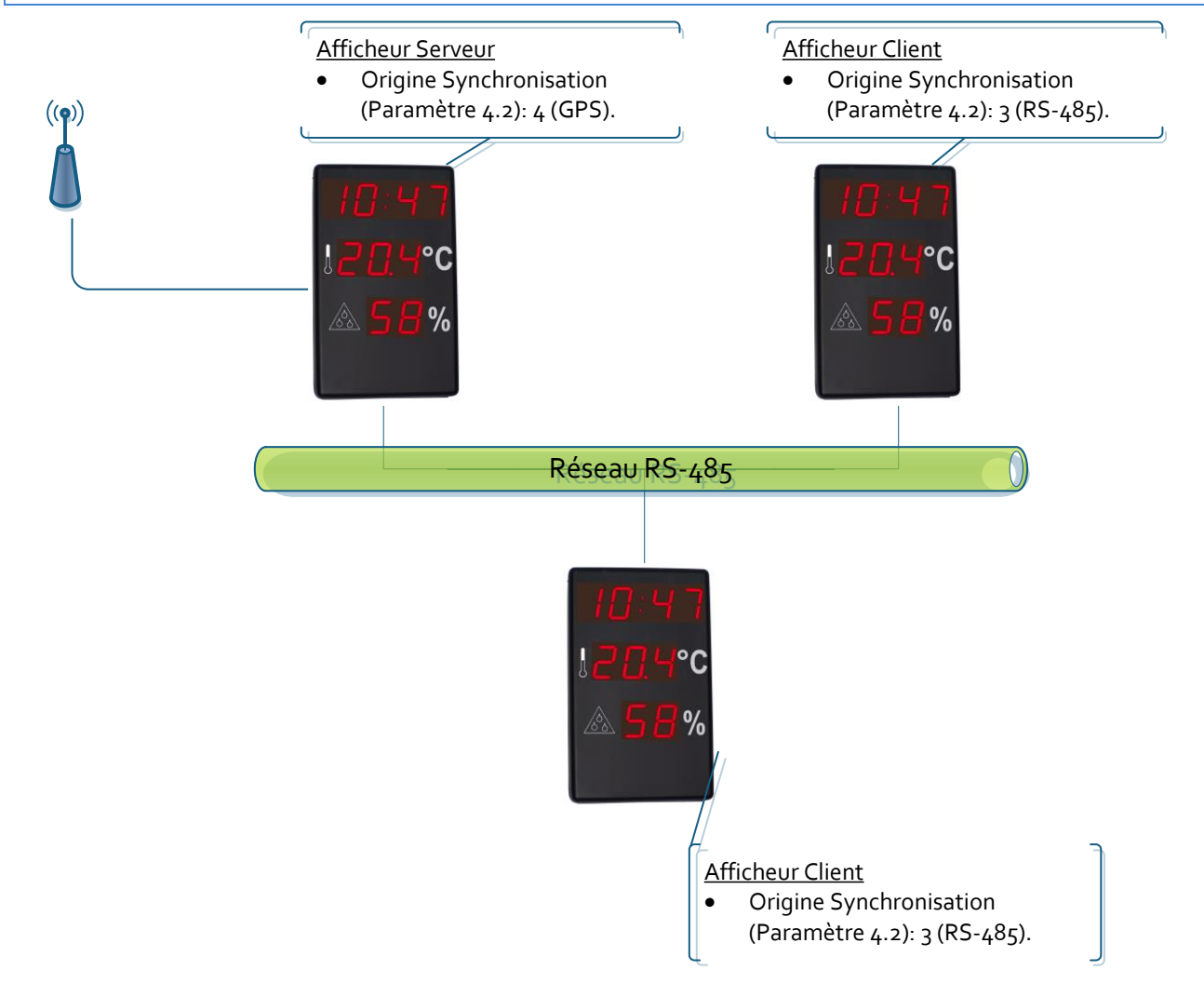

### **Synchronisation depuis 1 afficheur avec Ethernet à travers de SNTP**

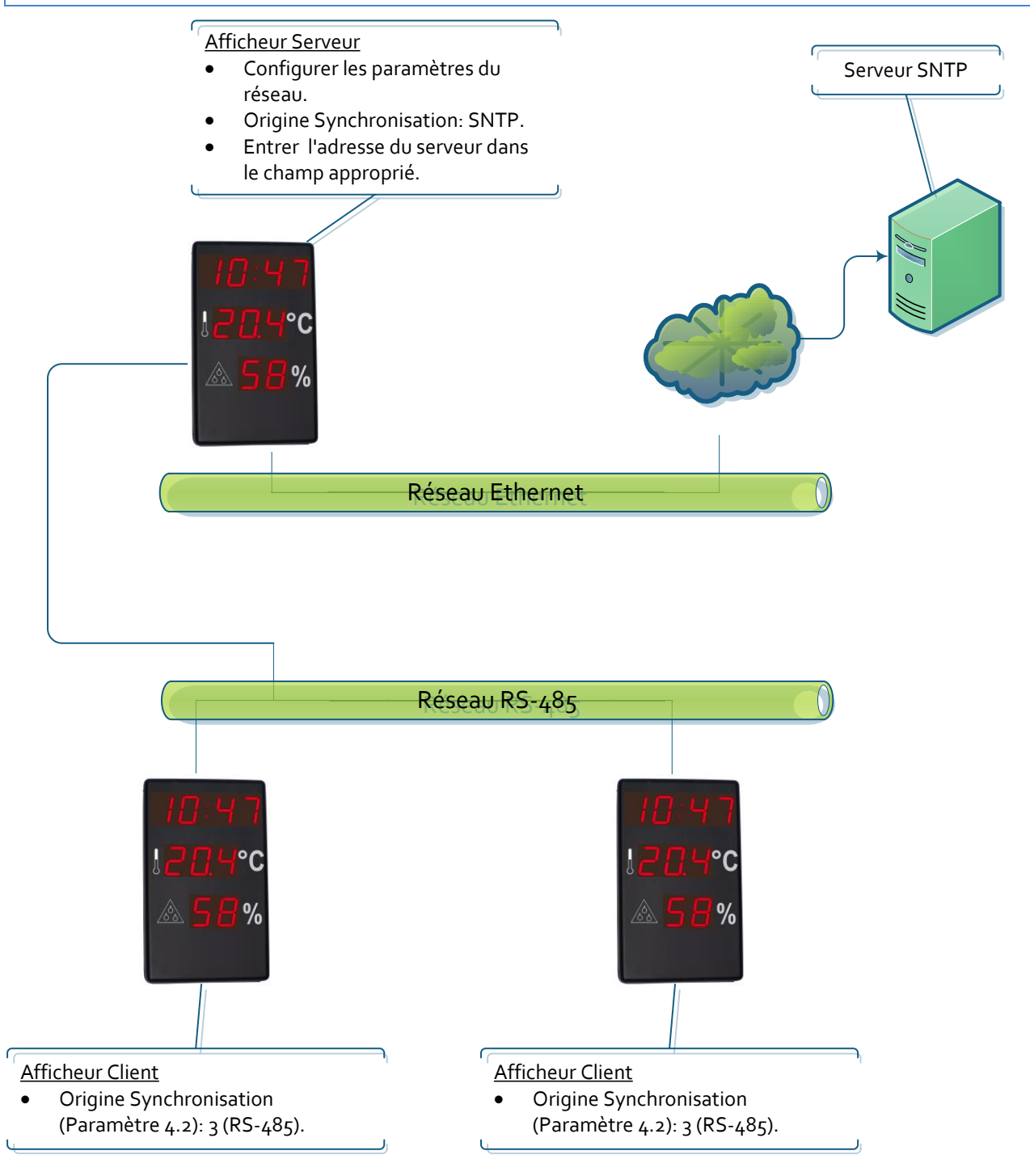

### **Communication avec des commandes via RS-485**

Avec l´utilisation de commandes via RS-485, il est possible de lire les valeurs affichées ou d´écrire l´heure de l´afficheur. Dans ce cas, l´afficheur doit être configuré sans synchronisation pour éviter d´ « écraser » la commande envoyée. Les trames sont envoyées en format ASCII (caractères). Le code de Fin de Bloc est définit par l'utilisateur par l'intermédiaire dans le paramètre 9.3.

Les commandes suivantes sont disponibles :

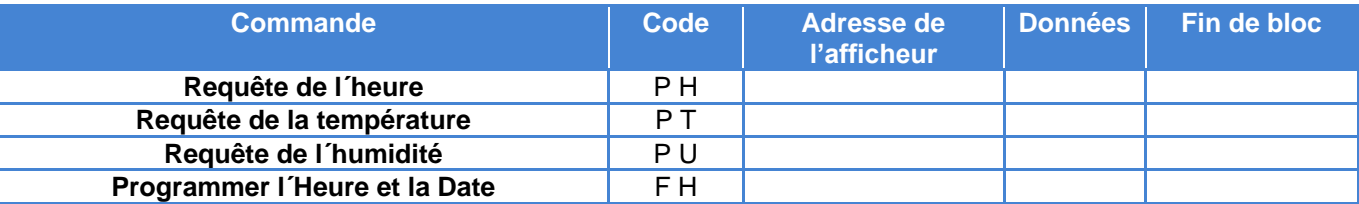

### **Requête de l´Heure mesurée par l´afficheur**

### **Message envoyé**

Cette trame comprend uniquement un code de commande. Elle n'envoie pas de données.

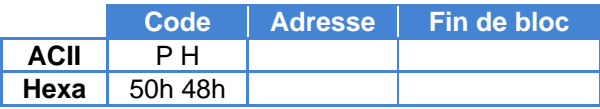

Exemple: Requête de l´Heure mesurée par l´afficheur d´adresse 03

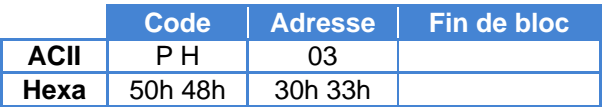

### **Réponse de l´afficheur**

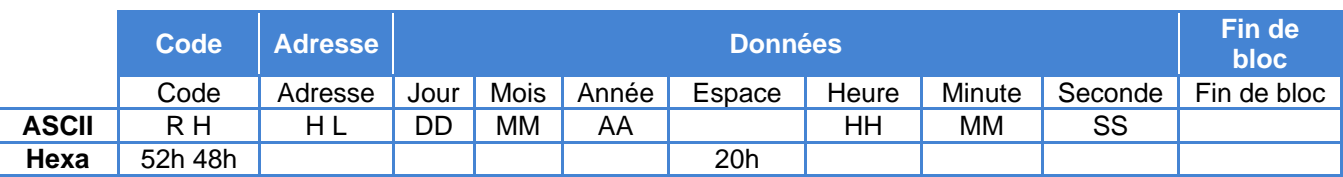

Exemple: Trame de réponse envoyée pour l'exemple précédent.13:16:00 16/05/2013

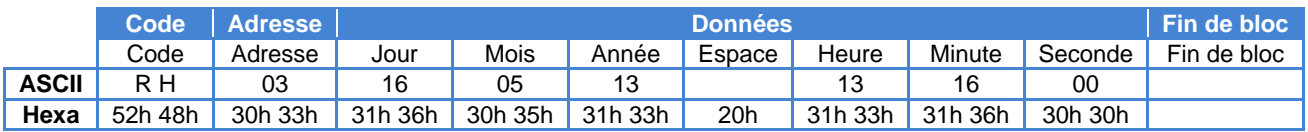

### **Requête de la Température mesurée par l´afficheur**

### **Message envoyé**

Cette trame comprend uniquement un code de commande. Elle n'envoie pas de données.

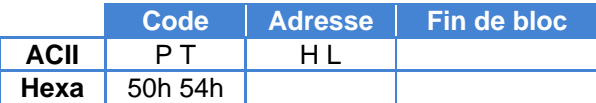

Exemple: Requête de la température mesurée par l´afficheur d´adresse 03

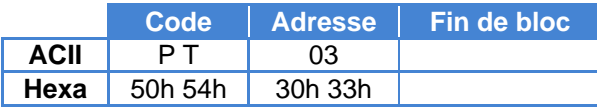

**Réponse de l´afficheur**

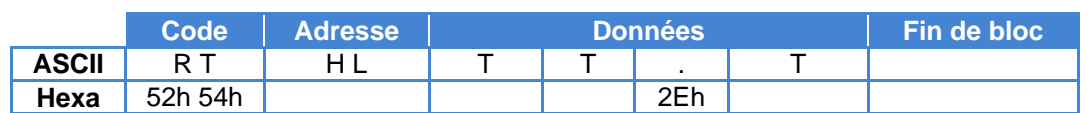

Exemple: Trame de réponse envoyée pour l'exemple précédent. Température=17.2ºC

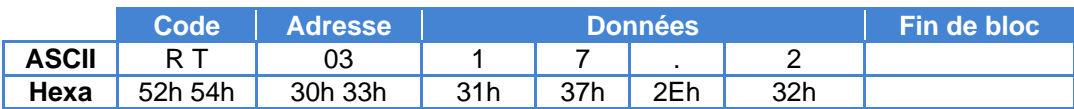

### **Requête de l´Humidité mesurée par l´afficheur**

### **Message envoyé**

Cette trame comprend uniquement un code de commande. Elle n'envoie pas de données.

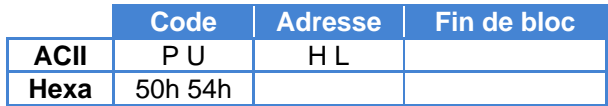

Exemple: Requête de l´humidité mesurée par l´afficheur d´adresse 03

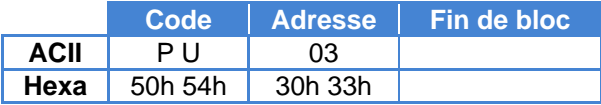

### **Réponse de l´afficheur**

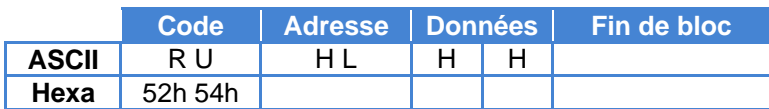

Exemple: Trame de réponse envoyée pour l'exemple précédent. Humidité=60%

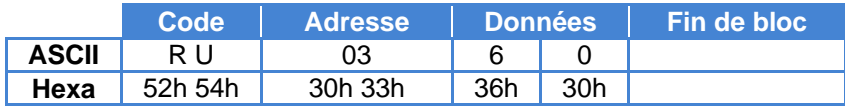

### **Écrire l´heure et la date dans l´afficheur**

### **Message envoyé**

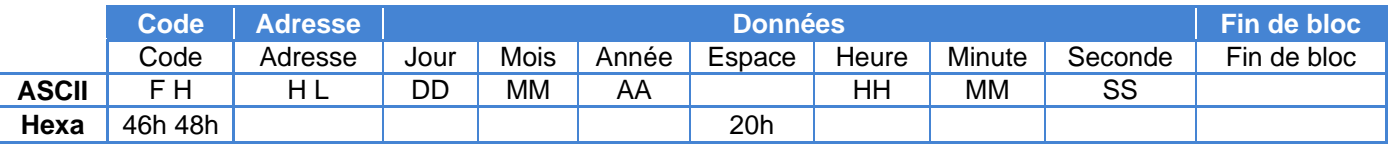

Exemple: Écrire 13:16:00 16/05/2013 dans l´afficheur d´adresse 03

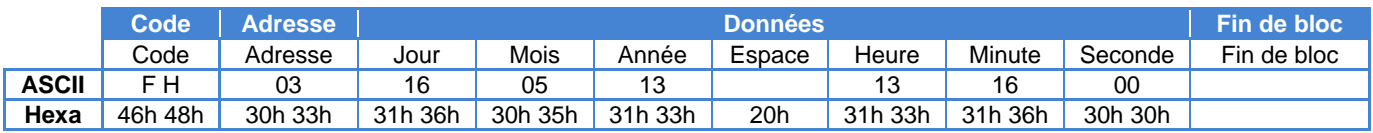

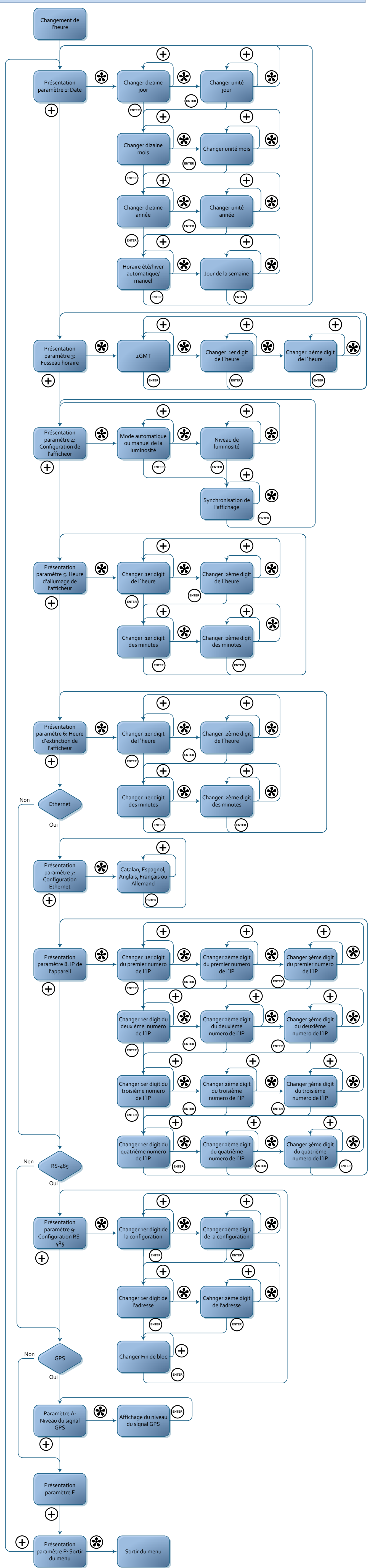

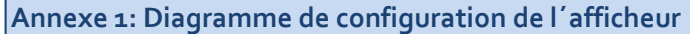

### <span id="page-29-0"></span>**Annexe 2: Accéder à distance à la page web de l´afficheur**

Les pages web des afficheurs sont accessibles à distance si le routeur est configuré correctement. Cela se fait en ajoutant un port au routeur et en le redirigeant vers l´afficheur.

On doit d'abord entrer dans la page de configuration du routeur, dans la section concernant la redirection de port.

Ici, on doit ajouter et configurer un nouveau port:

- Port externe de départ: le port par lequel l'utilisateur se connecte à Internet. Ce port est sélectionnable par l'utilisateur, mais il est recommandé que le port ait une valeur supérieure à 10000 pour éviter la collision avec d'autres applications utilisant les ports standards inférieurs.
- Port externe Final: On laisse le même port que celui de départ.
- Port interne Final: Le port auquel on accède à l'afficheur. Dans ce cas c'est 80, puisque l'afficheur est accessible via la page web.
- Adresse IP du Serveur: Adresse IP de l´afficheur.

#### **Configuration de redirection de port**

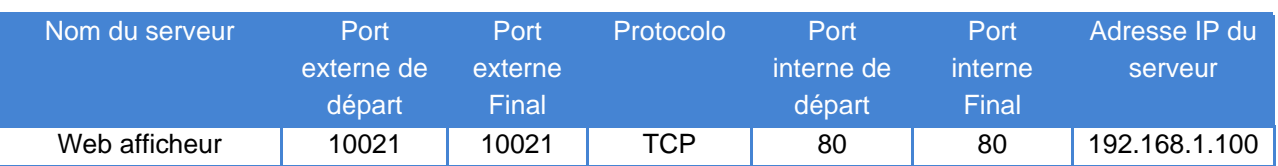

Après avoir configuré le routeur, l'afficheur peut être accessible depuis l'extérieur du réseau local

- Accès à partir du navigateur, en écrivant dans l´URL "IPExterne:PortExterne"
- Exemple: 212.170.48.90:10021 ou http:\\212.170.48.90:10021

# **DECLARATION DE CONFORMITE**

 $C \in$ 

DISEÑOS Y TECNOLOGIA, S.A. Poligon Industrial Les Guixeres c/ Xarol 8C 08915 BADALONA España

En tant que constructeur des équipement de la marque **DITEL**:

Modèle : DC-41SRTH dans tous ses versions.

Nous déclarons ci-après notre unique responsabilité qui mentionne que le produit est conforme aux directives Européennes suivantes:

Directive : LVD 2006/95/CEE : Directive basse tension. Norme UNE-EN61010-1 : Sécurité des appareils électriques.

Directive : EMC 2004/108/CEE : Directive compatibilité électromagnétique. Norme UNE-EN 61000-6-4 : Norme générique d'émission. Environnement industriel. Norme UNE-EN 61000-6-2 : Norme générique d'immunité. Environnement industriel. Directive 2011/65/UE: Limitation de l'utilisation de certaines substances dangereuses dans les équipements électriques et électroniques

Badalona, 29 de janvier de 2014

Alicia Alarcia Directeur Technique.